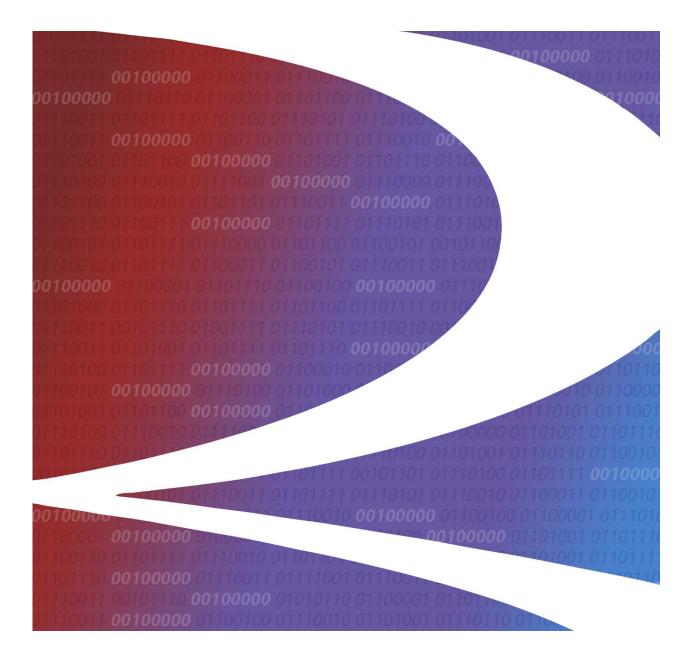

# Locomotive Health and Status User Guide

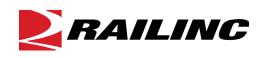

© 2024 Railinc. All Rights Reserved.

Last Updated: January 2024

Legal Disclaimer: Any actions taken in reliance on or pursuant to this document are subject to Railinc's Terms of Use, as set forth in <u>https://public.railinc.com/terms-use</u>, and all AAR rules.

# **Table of Contents**

| Learning about LMIS 1                           |  |
|-------------------------------------------------|--|
| Overview1                                       |  |
| System Requirements1                            |  |
| Accessing the Railinc Customer Success Center 1 |  |
| Getting Started                                 |  |
| Registering to Use Railinc SSO                  |  |
| Requesting Access to LMIS Launch Pad2           |  |
| Logging In                                      |  |
| Logging Out                                     |  |
| Working with Equipment                          |  |
| Searching for Equipment                         |  |
| Viewing Umler Characteristics                   |  |
| Viewing Federal Inspection Status Information   |  |
| Viewing Equipment Status Information            |  |
| Viewing Subsystem Status Information11          |  |
| Creating a Health Report                        |  |
| Cab Quality17                                   |  |
| Distributed Power19                             |  |
| Horsepower19                                    |  |
| Powered Axles                                   |  |
| Toilet                                          |  |
| Video                                           |  |
| Managing Foreign Repair Authorizations25        |  |
| Appendix A. Using a Mobile Device               |  |

# List of Exhibits

| Exhibit 1. User Roles and Tasks                                            | 2 |
|----------------------------------------------------------------------------|---|
| Exhibit 2. LMIS Request Permission.                                        | 3 |
| Exhibit 3. Railine Welcome Page                                            | 4 |
| Exhibit 4. Railine Launch Pad                                              |   |
| Exhibit 5. LMIS Home Page                                                  | 5 |
| Exhibit 6. Locomotive Health and Status Home Page                          |   |
| Exhibit 7. Equipment Search Results Pop-up                                 |   |
| Exhibit 8. Equipment Page Showing Locomotive Information                   |   |
| Exhibit 9. View Umler Characteristics                                      |   |
| Exhibit 10. View Federal Inspection Status                                 |   |
| Exhibit 11. View Federal Inspection Status Details                         |   |
| Exhibit 12. Equipment Status Panel                                         |   |
| Exhibit 13. Equipment Status                                               | 1 |
| Exhibit 14. Exception View of Subsystem Status                             | 1 |
| Exhibit 15. Full Status View of Subsystem Status                           |   |
| Exhibit 16. View Subsystem Status Details                                  |   |
| Exhibit 17. Create Health Report Menu Item                                 |   |
| Exhibit 18. New Health Report Pop-up14                                     |   |
| Exhibit 19. SPLC Search Pop-up.                                            |   |
| Exhibit 20. New Health Report.                                             | 6 |
| Exhibit 21. New Health Report1                                             | 6 |
| Exhibit 22. Equipment Severity Status                                      | 6 |
| Exhibit 23. New Health Report Overview With Results Selected1              | 7 |
| Exhibit 24. Cab Quality Cab Elements                                       |   |
| Exhibit 25. Distributed Power Event, Alarm and Fault Types1                | 9 |
| Exhibit 26. Horsepower Percentage Status                                   |   |
| Exhibit 27. Powered Axles Status                                           | 1 |
| Exhibit 28. Toilet Status                                                  |   |
| Exhibit 29. Video Status                                                   | 2 |
| Exhibit 30. Edit Subsystem Comment Pop-up                                  | 3 |
| Exhibit 31. New Health Report With Comments                                |   |
| Exhibit 32. New Health Report Confirmation Pop-up24                        |   |
| Exhibit 33. Subsystem Health Status Updated                                |   |
| Exhibit 34. Manage Foreign Repair Authorizations Page                      | 5 |
| Exhibit 35. Foreign Repair Authorization Granted Message2                  |   |
| Exhibit 36. Manage Foreign Repair Authorizations With Added Authorization2 |   |
| Exhibit 37. Mobile Interface Screen Elements                               |   |
| Exhibit 38. Mobile Interface Showing Umler Characteristics                 | 8 |

#### Learning about LMIS

Locomotive Management Information System (LMIS) is an application that helps users view and manage information about locomotives. Locomotive Health and Status is an application module within LMIS.

#### **Overview**

Locomotive Health and Status enables users to assess a locomotive's capability quickly and efficiently by viewing the automated Umler<sup>®</sup> Characteristics, Federal Inspection Status and Subsystem Health Status for a locomotive. You can also create a Subsystem Health Report as well as view and manage their Foreign Repair Authorizations. This document describes how to use Locomotive Health and Status through the following major sections:

- <u>Getting Started</u> describes how to access and log in to the system.
- <u>Working with Equipment</u> describes how to view and manage locomotive information as described in the following sections:
  - <u>Viewing Umler Characteristics</u>
  - <u>Viewing Federal Inspection Status Information</u>
  - <u>Viewing Equipment Status Information</u>
  - Viewing Subsystem Status Information
  - Creating a Health Report
- <u>Managing Foreign Repair Authorizations</u> describes how to view your own foreign repair authorizations and grant foreign repair authorizations to other railroads.
- <u>Appendix A. Using Locomotive Health and Status on a Mobile Device</u> describes how to use the mobile interface.

For additional information, contact the Railinc Customer Success Center (see <u>Accessing the</u> <u>Railinc Customer Success Center</u>).

### **System Requirements**

For information about the system requirements of Railinc web applications and for information about downloading compatible web browsers and file viewers, refer to the *Railinc UI Dictionary*.

### Accessing the Railinc Customer Success Center

The Railinc Customer Success Center provides reliable, timely, and high-level support for Railinc customers. Representatives are available to answer calls and respond to emails from 7:00 a.m. to 7:00 p.m. Eastern time, Monday through Friday, and provide on-call support via pager for all other hours to ensure support 24 hours a day, 7 days a week. Contact us toll-free by phone at 877-RAILINC (1-877-724-5462) or send an email directly to csc@railinc.com.

### **Getting Started**

LMIS uses Railinc Single Sign-On (SSO) to manage permissions. To access SSO, view the Railinc portal at <u>https://public.railinc.com</u> and select **Customer Login** at the top right of the page.

# **Registering to Use Railinc SSO**

Each LMIS user must register to use Railinc Single Sign-On (SSO). If you are not already registered, refer to the <u>Railinc Single Sign-On and Launch Pad User Guide</u> for more information. Once you have completed SSO registration, request access to LMIS within SSO.

# **Requesting Access to LMIS Launch Pad**

After you receive authorization to use Railinc SSO, you must request general access to LMIS Launch Pad by following instructions in the *Railinc Single Sign-On and Launch Pad User Guide*.

Your level of access and authorization for LMIS is determined when you request access through Railinc SSO. <u>Exhibit 1</u> shows a complete list of LMIS roles as seen in SSO.

| Task                           | Description                                                                                                    |
|--------------------------------|----------------------------------------------------------------------------------------------------|
| LMIS User                      | This role enables users to view Umler Characteristics, Federal<br>Inspection Status, Subsystem Health Status, Foreign Repair<br>Authorizations, and the User Guide. Users must request access<br>under the mark that they represent. |
| LMIS Subsystem Health Admin    | This role enables users to submit Subsystem Health Reports.                                                                                                    |
| LMIS Company Admin             | This role enables users to grant mark permissions.                                                                                                    |
| LMIS Foreign Repair Auth Admin | This role enables users to provide handling roads permissions to Grant Handling Road Foreign Repair Authorization by Job Code.                                                                                                    |

Exhibit 1. User Roles and Tasks

Your assigned user role determines what functions you can perform. User roles are assigned by Railinc through the Single Sign-On interface (<u>Exhibit 2</u>).

#### Exhibit 2. LMIS Request Permission

| S<br>motive Management Information System                  |                                                                                       |                    |
|------------------------------------------------------------|---------------------------------------------------------------------------------------|--------------------|
| 1 Select Roles                                             | 2 Confirm                                                                             | 3 Done             |
| LMIS Company Admin ( MARK required )                       |                                                                                       |                    |
| Allows the user to grant mark permissions                  |                                                                                       |                    |
| LMIS Foreign Repair Auth Admin (MARK required )            |                                                                                       |                    |
| Allows the user to provide handling roads permission to    | Grant Handling Road Foreign Repair Authorizations by Job Code                         |                    |
| LMIS Subsystem Health Admin (MARK required )               |                                                                                       |                    |
| Allows the user to submit Subsystem Health Reports         |                                                                                       |                    |
| LMIS User ( MARK required )                                |                                                                                       |                    |
| Allows the user to view Umler Characteristics, Federal In: | spection Status, Subsystem Health Status, Foreign Repair Authorizations, and the User |                    |
| comments                                                   |                                                                                       |                    |
|                                                            |                                                                                       | ,                  |
|                                                            |                                                                                       | 0/2<br>Return Next |

Choose your role and enter the mark for your railroad. Select **Next** to proceed. Once you receive email notification of access, you can log on and begin using Locomotive Health and Status.

### Logging In

Use the following procedure to log into Locomotive Health and Status:

- 1. Open your internet browser.
- Enter the following URL: <u>https://public.railinc.com</u>. The Railinc Welcome page is displayed (<u>Exhibit 3</u>).

Exhibit 3. Railinc Welcome Page

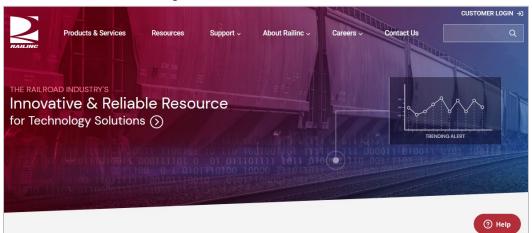

- 3. Select Customer Login at the top right. The Railinc Account Access panel is displayed.
- 4. In the Account Access panel, enter your User ID and Password. Select Sign In. The Railinc Launch Pad is displayed (Exhibit 4).

| •                                 |                                                              |                    |                                        |
|-----------------------------------|--------------------------------------------------------------|--------------------|----------------------------------------|
| My Applications                   | Railinc Notifications                                        |                    | My Profile                             |
| AAR Embargo/OPSL Permit<br>System | Introduction to Umler Webinar - Reminder Aug                 | 12, 2020 🗸         | Edit My Profile                        |
| Asset Health Common UI            | Umler Release Update Au                                      | g 6, 2020 🗸        | Change Password                        |
| Asset Health Common UI<br>(Stage) | Umler Release Notification Au                                | g 5, 2020 🗸        | View/Request Permissions               |
| CIF                               | Introduction to Umler Webinar Scheduled for Aug. 18 and 20   | — Sign Up√         | Check Status of Permission<br>Requests |
| CPS Terminal Reference            | LOA Update: Fee Acknowledgement Jul                          | 24, 2020 🗸         | Support Cases                          |
| Car Accounting Self Service       | Umler® Release Notification Jun                              | 18, 2020 🗸         | User Guide                             |
| Car Hire Rate Negotiation         | Per-Car Maintenance & User Fee Billing Notification for July | 1 Jun 18, <b>∨</b> | L                                      |
| Car Repair Billing                | PTC MAIN-CDX Release May                                     | 29, 2020 🗸         |                                        |

5. Under My Applications, select Locomotive Management Information System. The LMIS Home page is displayed (Exhibit 5).

#### Exhibit 5. LMIS Home Page

| <b>EAILINC</b> Locomotive Management    | nt Information System                     |                                                        | : Launch Pad 🗸 S                        | Sign Out |
|-----------------------------------------|-------------------------------------------|--------------------------------------------------------|-----------------------------------------|----------|
|                                         | Locomotive A                              | pplication Suite                                       |                                         |          |
|                                         |                                           |                                                        |                                         |          |
|                                         |                                           |                                                        |                                         |          |
|                                         |                                           |                                                        |                                         |          |
|                                         |                                           |                                                        |                                         |          |
| EPA Emissions eLabels                   | Health and Status                         | Horsepower Hour RTA                                    | ОТМА                                    |          |
|                                         | e movement requests to the FRA for non-co | mplying locomotives in order to increase efficiency ar | d locomotive utilization by reducing th | he       |
| time to receive movement authorization. |                                           |                                                        |                                         |          |
|                                         |                                           |                                                        |                                         |          |

6. Select Health and Status.

Exhibit 6. Locomotive Health and Status Home Page

| <b>BAILINC</b> Locomotive Self Service         |                                                 | : Launch Pad 🗕 Sign Out                      |
|------------------------------------------------|-------------------------------------------------|----------------------------------------------|
| Equipment Manage Foreign Repair Authorizations | User Guide                                      |                                              |
| <b>≡</b> Equipment                             |                                                 | Equipment Search Q                           |
|                                                | No Equipment Selected                           |                                              |
|                                                |                                                 |                                              |
|                                                |                                                 |                                              |
|                                                |                                                 |                                              |
|                                                |                                                 |                                              |
|                                                |                                                 |                                              |
|                                                |                                                 |                                              |
|                                                |                                                 |                                              |
|                                                |                                                 |                                              |
|                                                |                                                 |                                              |
|                                                |                                                 |                                              |
|                                                |                                                 |                                              |
|                                                |                                                 |                                              |
| Legal Not                                      | ices Privacy Rights Contact Us Terms of Service | Copyright 2020 Railinc© All rights reserved. |

Locomotive Health and Status has a menu bar with the following options:

| EquipmentSearch Equipment IDs, view last known location, view Umler<br>Characteristics, view Federal Inspection Status, and view/report<br>Subsystem Health Status.Manage Foreign<br>Repair AuthorizationsView/grant foreign equipment repair authorizations to other<br>railroads and view the railroads for which you have been granted<br>foreign repair authorizations.User GuideView the Locomotive Health and Status User Guide (this |                                                                          |
|----------------------------------------------------------------------------------------------------|--------------------------------------------------------------------------|
|                                                                                                    | railroads and view the railroads for which you have been granted         |
| User Guide                                                                                                    | View the <i>Locomotive Health and Status User Guide</i> (this document). |

# Logging Out

Select the **Sign Out** link to end an LMIS session.

# Working with Equipment

When first opened, Locomotive Health and Status displays the Equipment page with no equipment selected (<u>Exhibit 6</u>). The first step is to search for the equipment you want to work with.

### **Searching for Equipment**

In the Equipment Search field, enter an equipment ID, several equipment IDs separated by commas, or a range of equipment IDs.

The following are examples of valid equipment ID search strings:

- NS1000
- NS1000, NS1005, NS1010, BNSF8000
- NS1000-1010, BNSF8000

Select the search icon (Q) or press Enter. The results are displayed in the Equipment Search Results pop-up (<u>Exhibit 7</u>).

**Note:** If you enter a single equipment ID, information about the equipment is displayed directly on the Equipment page (<u>Exhibit 8</u>).

Exhibit 7. Equipment Search Results Pop-up

| Equipment M                                                                                                    | anage Foreign Repair Authorizations User Guide |  |
|----------------------------------------------------------------------------------------------------|------------------------------------------------|--|
| Equipment Manage Foreign Repair Authorizations User Guide       Equipment Search Results         BNSF 8000     NS 1000     NS 1001     NS 1002     NS 1003     NS 1004     NS 1005     NS 1006     NS 1007         NS 1008     NS 1009     NS 1010       NS 1003       NS 1004       NS 1006     NS 1007 | 45F8000 × Q                                    |  |
| BNSF 8000 NS 1000 NS 1001 NS 1002 NS 1003 NS 1004 NS 1005 NS 1006 NS 1007                                                                                                    |                                                |  |
|                                                                                                    |                                                |  |
|                                                                                                    |                                                |  |
|                                                                                                    |                                                |  |
|                                                                                                    |                                                |  |
|                                                                                                    |                                                |  |
|                                                                                                    |                                                |  |
|                                                                                                    |                                                |  |
|                                                                                                    |                                                |  |
|                                                                                                    |                                                |  |

The Equipment Search Results pop-up displays the equipment IDs returned by your search if you searched for multiple equipment IDs. This pop-up can display up to 50 equipment IDs.

**Note:** No information is displayed for any equipment IDs that are not locomotives or are not valid for some other reason.

Select an equipment ID from the search results to view information about that piece of equipment (<u>Exhibit 8</u>).

| Equipment ~ BNSF 1002 |   |                                                         |            |               |                         |                               | BNSF1002      | ×C |
|-----------------------|---|---------------------------------------------------------|------------|---------------|-------------------------|-------------------------------|---------------|----|
|                       |   | Equipment Status: Acc<br>Last Location CPRS ~ MINNE     |            | 2022 ~ 425 da | ys ago                  |                               |               |    |
| Umler Characteristics |   | Federal Inspection Status                               | ;          |               | :                       | Subsystem Status              |               | :  |
| General               | ~ | FRA Drop Dead Date<br>FRA Days to Dead                  |            |               | )/20/2012<br>819 day(s) | Subsystem                     | Health        |    |
| Cab Quality           | ~ | Periodic Insp Interval<br>30 Day Dynamic Brake Count De | own        |               | 184 day(s)<br>30 day(s) | Cab Quality                   | ① Exception   |    |
| Distributed Power     | ~ | Inspections                                             | Due Date   | Days          |                         | Distributed Power             | Ø Pass        |    |
| Dynamic Brakes        | ~ | Periodic Inspection                                     | 01/20/2013 | -3727         |                         | Dynamic Brakes                | (!) Exception |    |
| Energy Management     | ~ |                                                         |            |               |                         | Energy Mgmnt System           | Ø Pass        |    |
| Fuel                  | ~ | Qualified Manual Inspection                             | 08/31/2021 | -582          |                         | Horsepower                    | Ø Pass        |    |
| Horsepower            | ~ | Air Flow Method Calibration                             | 10/20/2012 | -3819         |                         | Powered Axles                 | Ø Pass        |    |
| Powered Axles         | ~ |                                                         |            |               |                         | Toilet                        | • Exception   |    |
| РТС                   | ~ |                                                         |            |               |                         | Video                         | Ø Pass        |    |
| Toilet                | ~ |                                                         |            |               |                         | Positive Train Control System | ⊘ Pass        |    |
| Video                 | ~ |                                                         |            |               |                         |                               |               | _  |
|                       |   |                                                         |            |               |                         |                               |               |    |

Exhibit 8. Equipment Page Showing Locomotive Information

The Equipment Page shows information for a single locomotive, including the following:

- Last location and geographic heading, if applicable, based on TRAIN II movement events
- <u>Umler Characteristics</u>
- <u>Federal Inspection Status</u>
- <u>Subsystem Status</u>

You can select the Equipment Menu icon  $(\equiv)$  to see additional options, including:

- Last Search Redisplays the Equipment Search Results pop-up (Exhibit 7).
- Launch Umler Performs an Umler Search for the selected piece of equipment (provided you have the proper Umler permissions).
- <u>Creating a Health Report</u> Enables you to create a new Subsystem Health Report for the selected piece of equipment.

#### **Viewing Umler Characteristics**

The Umler Characteristics panel (highlighted in <u>Exhibit 9</u>) displays physical characteristics information about the selected locomotive. Select the down arrow of an Umler characteristic to view the details. If the subsystem is not configured in Umler, then the Umler Characteristics section will not be populated. Refer to the **Locomotives** section in the <u>Umler Data Specification Manual</u> for additional information.

| Equipment ~ BNSF 1                                            | 1002                |   |                                                        |            |                            |                  | BNSF1002      | × |
|---------------------------------------------------------------|---------------------|---|--------------------------------------------------------|------------|----------------------------|------------------|---------------|---|
|                                                               |                     |   | Equipment Status: Act<br>Last Location CPRS ~ MINNE    |            | 022 ~ 425 days ago         |                  |               |   |
| Umler Characteristics                                         |                     |   | Federal Inspection Status                              | i i        | :                          | Subsystem Status |               | : |
| General                                                       |                     | ~ | FRA Drop Dead Date<br>FRA Days to Dead                 |            | 10/20/2012<br>-3819 day(s) | Subsystem        | Health        |   |
| Equipment Builder<br>Equipment Descriptor                     | J<br>DFGT           |   | Periodic Insp Interval<br>30 Day Dynamic Brake Count D | own        | 184 day(s)<br>30 day(s)    | Cab Quality      | (!) Exception |   |
| Equipment Type Code<br>Locomotive Model Number<br>Status Code | D127<br>C44-9W<br>A |   | Inspections                                            | Due Date   | Days                       | Dynamic Brakes   | (!) Exception |   |
| Stenciled Mark Owner                                          | BNSF                |   | Periodic Inspection                                    | 01/20/2013 | -3727                      | Toilet           | () Exception  |   |
| Cab Quality                                                   |                     | ~ |                                                        |            |                            |                  |               |   |
| Distributed Power                                             |                     | ~ | Qualified Manual Inspection                            | 08/31/2021 | -582                       |                  |               |   |
| Dynamic Brakes                                                |                     | ~ | Air Flow Method Calibration                            | 10/20/2012 | -3819                      |                  |               |   |
| Energy Management                                             |                     | ~ |                                                        |            |                            |                  |               |   |
| Fuel                                                          |                     | ~ |                                                        |            |                            |                  |               |   |
| Horsepower                                                    |                     | ~ |                                                        |            |                            |                  |               |   |
| Powered Axles                                                 |                     | ~ |                                                        |            |                            |                  |               |   |
| PTC                                                           |                     | ~ |                                                        |            |                            |                  |               |   |
| Toilet                                                        |                     | ~ |                                                        |            |                            |                  |               |   |
| Video                                                         |                     |   |                                                        |            |                            |                  |               |   |

Exhibit 9. View Umler Characteristics

### **Viewing Federal Inspection Status Information**

The Federal Inspection Status panel (highlighted in <u>Exhibit 10</u>) displays information about the required federal inspections for the selected locomotive. This allows users to view locomotive federal inspection due dates and validate federal data against the Bluecard. Refer to the **Locomotives** section in the <u>Umler Data Specification Manual</u> for additional information.

| Equipment ~ BNSF 1                                            | 1002                |   |                                                         |              |                    |    |                | BI     | VSF1002   | ×Q   |
|---------------------------------------------------------------|---------------------|---|---------------------------------------------------------|--------------|--------------------|----|----------------|--------|-----------|------|
|                                                               |                     |   | Equipment Status: Acc                                   |              | 2022 ~ 425 days ag | 30 |                |        |           | ^    |
| Umler Characteristics                                         |                     |   | Federal Inspection Status                               |              |                    | 4  | Subsystem :    | Status |           | :    |
| General                                                       |                     | ^ | FRA Drop Dead Date<br>FRA Days to Dead                  |              | 10/20/<br>-3819 d  | da | Exception View |        | Health    |      |
| Equipment Builder<br>Equipment Descriptor                     | J<br>DFGT           |   | Periodic Insp Interval<br>30 Day Dynamic Brake Count Do | own          | 184 o<br>30 o      |    | Full View      | 0      | Exception |      |
| Equipment Type Code<br>Locomotive Model Number<br>Status Code | D127<br>C44-9W<br>A |   | Inspections                                             | Due Date     | Days               |    | Dynamic Brake  | s 🕐    | Exception |      |
| Stenciled Mark Owner                                          | BNSF                |   | Periodic Inspection                                     | 01/20/2013   | -3727              |    | Toilet         | 0      | Exception |      |
| Distributed Power                                             |                     | ~ | Qualified Manual Inspection                             | 08/31/2021   | -582               |    |                |        |           |      |
| Dynamic Brakes                                                |                     | ~ | Air Flow Method Calibration                             | 10/20/2012   | -3819              |    |                |        |           |      |
| Energy Management                                             |                     | ~ | Annual Inspection                                       | Invalid date |                    |    |                |        |           |      |
| Fuel                                                          |                     | ~ | Event Recorder Inspection                               | Invalid date |                    |    |                |        |           |      |
| Horsepower                                                    |                     | ~ | Handbrake Inspection                                    | Invalid date |                    |    |                |        |           |      |
| Powered Axles                                                 |                     | ~ | Cab Signal Inspection                                   | Invalid date |                    |    |                |        |           |      |
| РТС                                                           |                     | ~ |                                                         |              |                    | _  |                |        |           |      |
| Toilet                                                        |                     | ~ |                                                         |              |                    |    |                |        |           | - 11 |
| Video                                                         |                     | ~ |                                                         |              |                    |    |                |        |           | ~    |

By default, Locomotive Health and Status displays the **Exception View**, which only shows exceptions (i.e., problems). To change the view, select the vertical ellipsis (**:**). Select **Full View** to view the current status of all subsystems.

Select the link of an inspection name to view details about that inspection (Exhibit 11).

Exhibit 11. View Federal Inspection Status Details

| Inspection   | BNSF 1002 ~ Fed    | eral Inspection ~ FRQ |
|--------------|--------------------|-----------------------|
|              | Date Done          | 07/21/2012            |
| Periodic Ins | Performer          | BNSF                  |
| k            | Reporter           | BNSF                  |
| Qualified N  | Scheduled Due Date | 01/20/2013            |
|              | Location/SPLC      | 581520000             |
| Air Flow M   | Due Date           | 01/20/2013            |
| Annual Ins   |                    | Dismiss               |

Select **Dismiss** to close the Federal Inspection Status Details pop-up.

### **Viewing Equipment Status Information**

The Equipment Status panel (<u>Exhibit 12</u>) displays information about the equipment level severity and One Time Movement Authority/Federal Railroad Administration (OTMA/FRA) status of the selected locomotive. This information comes from the OTMA/FRA applications and cannot be edited in LMIS.

For OTMA/FRA requests awaiting FRA review, the **FRA Approval Date**, **Last Update Received**, **Origin**, **Destination**, the locomotive's **Last Location** and **Last Geographic Heading**, if applicable, are displayed in **Equipment Status**.

| Equipment ~ NS 1001   | FRA a  | Equipment Status: Awaiting FRA Review   FRA approval Date Invalid date   Last Update Received 09/23/2022                                                                                                    |            |                           |  |                               |
|-----------------------|--------|----------------------------------------------------------------------------------------------------|------------|---------------------------|--|-------------------------------|
|                       | Origin | and the second second se | 1          | Miami, FL                 |  |                               |
| Umler Characteristics |        | Federal Inspection Status                                                                                                    |            | :                         |  | Subsystem Sta                 |
| General               | ~      | FRA Drop Dead Date<br>FRA Days to Dead                                                                                                    |            | 08/04/2021<br>-415 day(s) |  | Subsystem                     |
| Cab Quality           | ~      | Periodic Insp Interval                                                                                                    |            | 184 day(s)                |  | Positive Train Cont<br>System |
| Distributed Power     | ~      | Inspections                                                                                                    | Due Date   | Days                      |  | Cab Quality                   |
| Dynamic Brakes        | ~      | Periodic Inspection                                                                                                    | 11/04/2021 | -323                      |  | Energy Mgmnt Sy               |
| Energy Management     | ~      | Qualified Manual Inspection                                                                                                    | 09/10/2021 | -378                      |  | Distributed Power             |
| Horsepower            | ~      | Air Flow Method Calibration                                                                                                    | 11/02/2021 | -325                      |  | Dynamic Brakes                |
| Powered Axles         | ~      | Annual Inspection                                                                                                    | 05/07/2022 | -139                      |  | Powered Axles                 |
| PTC                   | ~      | Event Recorder Inspection                                                                                                    | 05/07/2022 | -139                      |  | Video                         |
| Toilet                | ~      | Handbrake Inspection                                                                                                    | 05/07/2022 | -139                      |  | Toilet                        |

Exhibit 12. Equipment Status Panel

Refer to the <u>Creating a New Locomotive OTMA Request</u> section of the <u>LMIS OTMA User Guide</u> for additional information.

When there is no equipment severity or OTMA status to display, **Equipment Status** displays the locomotive's **Last Location** and **Last Geographic Heading**, if applicable.

Exhibit 13. Equipment Status

| Equipment Status:       | Accident                                         |
|-------------------------|--------------------------------------------------|
| Last Location           | CPRS ~ LETHBRIDGE, AB ~ 11/03/2023 ~ 25 days ago |
| Last Geographic Heading | NW ~ 10/18/2023 22:52                            |

# **Viewing Subsystem Status Information**

The Subsystem Status panel (highlighted in <u>Exhibit 14</u>) displays information about the health status of the subsystems for the selected locomotive. Refer to the **Locomotives** section in the <u>Umler Data Specification Manual</u> for additional information.

| Equipment ~ BNSF                             | 1002           |   |                                                         |              |                    |                  |                  | BNSF1002     | × |
|----------------------------------------------|----------------|---|---------------------------------------------------------|--------------|--------------------|------------------|------------------|--------------|---|
|                                              |                |   | Equipment Status: Acc<br>Last Location CPRS ~ MINNEE    |              | 2022 ~ 425 days ag | 10               |                  |              |   |
| Jmler Characteristics                        |                |   | Federal Inspection Status                               |              |                    | :                | Subsystem Status |              | : |
| General                                      |                | ^ | FRA Drop Dead Date<br>FRA Days to Dead                  |              | 10/20/3<br>-3819 d |                  | Subsystem        | Health       |   |
| quipment Builder<br>quipment Descriptor      | J<br>DFGT      |   | Periodic Insp Interval<br>30 Day Dynamic Brake Count Do | wn           | 184 d<br>30 d      | lay(s)<br>lay(s) | Cab Quality      | () Exception |   |
| quipment Type Code<br>ocomotive Model Number | D127<br>C44-9W |   | Inspections                                             | Due Date     | Davia              |                  | Dynamic Brakes   | () Exception |   |
| itatus Code<br>itenciled Mark Owner          | A<br>BNSF      |   | inspecuons                                              | Due Date     | Days               |                  | Toilet           | () Exception |   |
| Cab Quality                                  |                | ~ | Periodic Inspection                                     | 01/20/2013   | -3727              |                  |                  |              |   |
| Distributed Power                            |                | ~ | Qualified Manual Inspection                             | 08/31/2021   | -582               |                  |                  |              |   |
| ynamic Brakes                                |                | ~ | Air Flow Method Calibration                             | 10/20/2012   | -3819              |                  |                  |              |   |
| nergy Management                             |                | ~ | Annual Inspection                                       | Invalid date |                    |                  |                  |              |   |
| uel                                          |                | ~ | Event Recorder Inspection                               | Invalid date |                    |                  |                  |              |   |
| lorsepower                                   |                |   | Handbrake Inspection                                    | Invalid date |                    |                  |                  |              |   |
| owered Axles                                 |                | ~ | Cab Signal Inspection                                   | Invalid date |                    |                  |                  |              |   |
|                                              |                | ~ | -                                                       |              |                    | _                |                  |              |   |
| тс                                           |                | ~ |                                                         |              |                    |                  |                  |              |   |
| Toilet                                       |                | ~ |                                                         |              |                    |                  |                  |              |   |
| Video                                        |                | ~ |                                                         |              |                    |                  |                  |              |   |

Exhibit 14. Exception View of Subsystem Status

By default, Locomotive Health and Status displays the **Exception View**, which only shows exceptions (i.e., problems). To change the view, select the vertical ellipsis (**‡**). Select **Full Status View** to view the current status of all subsystems (<u>Exhibit 15</u>). Select **History View** to view the status history all subsystems.

| Equipment ~ BNSF 1002 |   |                                                         |                    |                            |                               | BNSF1002      | × |
|-----------------------|---|---------------------------------------------------------|--------------------|----------------------------|-------------------------------|---------------|---|
|                       |   | Equipment Status: Acc                                   |                    |                            |                               |               |   |
|                       |   | Last Location CPRS ~ MINNE                              | DOSA, MB ~ 02/04/2 | 022 ~ 425 days ago         | -                             |               |   |
| Umler Characteristics |   | Federal Inspection Status                               |                    | :                          | Subsystem Status              |               | : |
| General               | ~ | FRA Drop Dead Date<br>FRA Days to Dead                  |                    | 10/20/2012<br>-3819 day(s) | Subsystem                     | Health        |   |
| Cab Quality           | ~ | Periodic Insp Interval<br>30 Day Dynamic Brake Count De | own                | 184 day(s)<br>30 day(s)    | Cab Quality                   | (!) Exception |   |
| Distributed Power     | ~ | Inspections                                             | Due Date           | Days                       | Distributed Power             | Ø Pass        |   |
| Dynamic Brakes        | ~ | Periodic Inspection                                     | 01/20/2013         | -3727                      | Dynamic Brakes                | () Exception  |   |
| Energy Management     | ~ |                                                         |                    |                            | Energy Mgmnt System           | Ø Pass        |   |
| Fuel                  | ~ | Qualified Manual Inspection                             | 08/31/2021         | -582                       | Horsepower                    | Ø Pass        |   |
| Horsepower            | ~ | Air Flow Method Calibration                             | 10/20/2012         | -3819                      | Powered Axles                 | Ø Pass        |   |
| Powered Axles         | ~ | Annual Inspection                                       | Invalid date       |                            | Toilet                        | () Exception  |   |
| РТС                   | ~ | Event Recorder Inspection                               | Invalid date       |                            | Video                         | Ø Pass        |   |
| Toilet                | ~ | Handbrake Inspection                                    | Invalid date       |                            | Positive Train Control System |               |   |
| Video                 | ~ | Cab Signal Inspection                                   | Invalid date       |                            | Positive Irain Control System | Pass          |   |

Exhibit 15. Full Status View of Subsystem Status

Select the link of a subsystem name to see details about the subsystem inspection (Exhibit 16).

Exhibit 16. View Subsystem Status Details

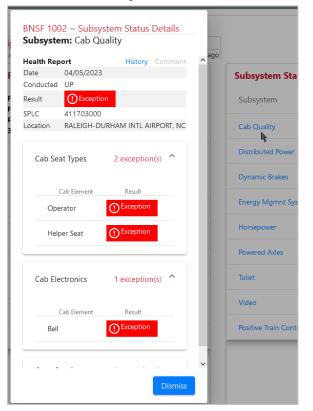

Select **Dismiss** to close the Subsystem Status Details pop-up.

### **Creating a Health Report**

You can create a new Health Report and update the Equipment or Subsystem Health Status for equipped subsystems of any locomotive. To do this, select the Equipment Menu icon ( $\equiv$ ) and then select **Create Health Report** as shown in Exhibit 17.

| Last Search              |        | Equipment Status: Accide<br>Last Location CPRS ~ MINNEDOS              |              |
|--------------------------|--------|------------------------------------------------------------------------|--------------|
| Launch Umler <b>tics</b> |        | Federal Inspection Sta                                                 | itus         |
| BNSF 1002                | ~      | FRA Drop Dead Date                                                     |              |
| Create Health Report     | ~      | FRA Days to Dead<br>Periodic Insp Interval<br>30 Day Dynamic Brake Cou | nt Down      |
| Distributed Power        | ~      | Inspections                                                            | Due Date     |
| Dynamic Brakes           | ~      |                                                                        |              |
| Energy Management        | ~      | Periodic Inspection                                                    | 01/20/2013   |
| Fuel                     | ~      | Qualified Manual Inspection                                            | 08/31/2021   |
| Horsepower               | ~      | Air Flow Method Calibration                                            | 10/20/2012   |
| Powered Axles            | ~      | Annual Inspection                                                      | Invalid date |
| РТС                      | ~      | Event Recorder Inspection                                              | Invalid date |
| Toilet                   | •<br>• | Handbrake Inspection                                                   | Invalid date |
| Video                    |        | Cab Signal Inspection                                                  | Invalid date |

Exhibit 17. Create Health Report Menu Item

After you select Create Health Report, the New Health Report pop-up is displayed (Exhibit 18).

| SPLC *                           |        | Report Date |       |
|----------------------------------|--------|-------------|-------|
| Enter 9-digits                   | Q      | 09/23/2022  |       |
|                                  | NS 1   | 001         |       |
| Severity                         |        | Comment     |       |
| 0                                |        |             |       |
| Subsystem                        | Result | Cor         | nment |
| Cab Quality                      | 0      |             |       |
| Distributed Power                | 0      |             |       |
| Dynamic Brakes                   | 0      |             |       |
| Energy Mgmnt System              | 0      |             |       |
| Horsepower                       | 0      |             |       |
| Positive Train Control<br>System | 0      |             |       |
| Powered Axles                    | 0      |             |       |
| Toilet                           | 0      |             |       |
| Video                            | 0      |             |       |

Exhibit 18. New Health Report Pop-up

If the subsystem is not equipped in Umler, then the subsystem will not be populated in the Create Health Report. The Health Report requires the inclusion of a Standard Point Location Code (SPLC). Select the search icon (Q) to look up the SPLC where the subsystem health was tested. The SPLC Search pop-up is displayed (<u>Exhibit 19</u>).

**Note:** If you know the SPLC where the subsystem health was tested, simply enter it to skip the SPLC Search pop-up.

| nter at le | ast two criteria to | search.                          |                          |         |              |             |        |           | ļ |
|------------|---------------------|----------------------------------|--------------------------|---------|--------------|-------------|--------|-----------|---|
| SPLC       | up to 9 digits      |                                  | Location<br>pittsburgh   |         |              | State / Pro | ovince |           |   |
|            | Cs allowed          |                                  | pressergi                | 10 / 50 |              | pu          |        | 2/2       |   |
| Clear      | Search              |                                  |                          | 10, 50  |              |             |        | lan / lan |   |
|            | SPLC                |                                  | Location                 | State   | e / Province |             | SCAC   |           |   |
|            | 218145000           |                                  | PITTSBURGH ETNA          |         | PA           |             |        |           | 1 |
|            | 218343000           | EAST PITTSBURGH                  |                          |         | PA           |             |        |           | 1 |
|            | 218500000           | PITTSBURGH                       |                          |         | PA           |             |        |           |   |
|            | 218500037           | KNOXVILLE (PITTSBURGH)           |                          |         | PA           |             |        |           |   |
|            | 218500039           | LAWRENCEVILLE (PITTSBURGH)       |                          |         | PA           |             |        |           |   |
|            | 218500045           | MOUNT WASHINGTON<br>(PITTSBURGH) |                          |         | PA           |             |        |           |   |
|            | 218500049           | OV                               | ERBROOK (PITTSBURGH)     |         | PA           |             |        |           |   |
|            | 218500050           | F                                | PITTSBURGH WEST END      |         | PA           |             |        |           |   |
|            | 218500051           | POINT BREEZE (PITTSBURGH)        |                          |         | PA           |             |        |           |   |
|            | 218500058           | SPRI                             | NG GARDEN (PITTSBURGH)   |         | PA           |             |        |           |   |
|            | 218500061           | STAN                             | TON HEIGHTS (PITTSBURGH) |         | PA           |             |        |           |   |

#### Exhibit 19. SPLC Search Pop-up

Complete the **Location** and **State/Province** fields and select **Search**. Locomotive Health and Status displays a list of SPLC's matching the information you entered. Select the **SPLC** you need and select the **Select** button. The New Health Report pop-up is redisplayed with the SPLC field completed. Select the **Result** column for the subsystem(s) you want to report.

#### Exhibit 20. New Health Report

| PLC *                           |        | Report Date |  |
|---------------------------------|--------|-------------|--|
| 51880000                        | Q      | 09/23/2022  |  |
|                                 | NS 10  | 01          |  |
| Severity                        |        | Comment     |  |
| Wreck                           |        |             |  |
| Subsystem                       | Result | Comment     |  |
| Tab Quality                     | 0      |             |  |
| Distributed Power               | 0      |             |  |
| Dynamic Brakes                  | 0      |             |  |
| nergy Mgmnt System              | 0      |             |  |
| lorsepower                      | 0      |             |  |
| ositive Train Control<br>lystem | 0      |             |  |
| owered Axles                    | 0      |             |  |
| loilet                          | 0      |             |  |
| /ideo                           | 0      |             |  |

Select the **Severity** column to display the equipment severity you want to report. Select once for a green **Pass** indicator, select twice for a red **Accident** indicator, select three times for red **Wreck** indicator (pictured above), and select four times to clear all indicators.

Entering a comment in the **Comment** column saves your comments to the database but your comments won't be displayed in the application.

Select **Submit Report**. A confirmation pop-up is displayed. Select **Submit Report** again to confirm (<u>Exhibit 21</u>).

#### Exhibit 21. New Health Report

| All finished?             |                        |
|---------------------------|------------------------|
| Confirm the submission of | the inspection report. |
| Keep Editing              | Submit Report          |

The Equipment Health Status is updated. The **Equipment Severity Status** is displayed along with any current OTMA/FRA information.

Exhibit 22. Equipment Severity Status

| Equipment Status: Wreck 🗢 Awaiting FRA Review |              |               |                                               |  |
|-----------------------------------------------|--------------|---------------|-----------------------------------------------|--|
| FRA approval Date                             | Invalid date | Last Location | NS ~ MAYSVILLE, GA ~ 07/25/2022 ~ 60 days ago |  |
| Last Update Received                          | 09/23/2022   | Last Location | NS ~ MATSVILLE, GA ~ 07/25/2022 ~ 00 days ago |  |
| Origin                                        | Raleigh, NC  | Destination   | Miami, FL                                     |  |

You can also create a new Health Report and update the Subsystem Health Status for equipped subsystems of any locomotive. If the subsystem is not equipped in Umler, then the subsystem will not be populated in the Create Health Report.

In the Health Report, select the **Result** column for the subsystem(s) you want to report.

Select once for a green **Pass** indicator, select twice for a red **Exception** indicator, or select three times to clear all indicators (<u>Exhibit 23</u>).

| PLC *                            |        | Report Date |
|----------------------------------|--------|-------------|
| 17500000                         | ۹      | 09/23/2022  |
|                                  | NS 10  | 01          |
| Severity                         |        | Comment     |
| ⊘Pass                            |        |             |
| Subsystem                        | Result | Comment     |
| Cab Quality 🖍                    | Ø Pass | 1           |
| Distributed Power 🧨              | Ø Pass | 1           |
| Dynamic Brakes                   | 🔗 Pass | 1           |
| Energy Mgmnt System              | Ø Pass | 1           |
| Horsepower 🥓                     |        | 1           |
| Positive Train Control<br>System | Ø Pass | 1           |
| Powered Axles 🖍                  | Ø Pass | 1           |
| Toilet 🧪                         | Ø Pass | 1           |
| Video 🧪                          | Ø Pass | 1           |

Exhibit 23. New Health Report Overview With Results Selected

For each of the subsystems below, you have the option to enter a unique detailed mechanical report. When a **Result** is selected for a subsystem, a pencil icon appears next to the subsystem in the **Subsystem** column. Select the pencil icon next to the subsystem to open and enter a detailed report for one or more of the following:

#### **Cab Quality**

Cab Quality covers elements within a locomotive's cab. Cab Quality Umler characteristics appear at the top in the **Equipment Configuration** section for the locomotive you have selected.

Select the down arrow to open and view the available cab elements of one or more Cab Quality components. Some elements are specific to country, for example, in the **Crew Comfort** section, **Hot Plate/Microwave** and **Refrigerator/Watercooler** are not required for U.S. locomotives but are required for Canadian locomotives.

Select the **Status** column for the Cab Element you want to report. Select once for a green **Pass** indicator, select twice for a red **Exception** indicator, or select three times to clear.

| quipment Configuration                                                                           |      |        |   | Equipment Configuration |                 |               |
|--------------------------------------------------------------------------------------------------|------|--------|---|-------------------------|-----------------|---------------|
| ab Seat Count                                                                                    | 3    |        |   | Cab Seat Count          | 3               |               |
| ir Condition Equipped<br>ux Side Wall Heat                                                       | Y    |        |   | Air Condition Equipped  | Y               |               |
| vent Recorder Type                                                                               | CRMF |        |   | Aux Side Wall Heat      | Y               |               |
| Vater Cooler                                                                                     | B    |        |   | Event Recorder Type     | CRMF            |               |
|                                                                                                  |      |        |   | Water Cooler            | В               |               |
| Cab Seat Types                                                                                   |      |        | ^ | C   C   T               |                 |               |
| Cab Element                                                                                      |      | Status |   | Cab Seat Types          |                 |               |
| Operator                                                                                         |      | 0      |   | Cab Elemen              | it              | Status        |
| Conductor                                                                                        |      | Õ      |   | Operator                |                 | <b>⊘</b> Pass |
| Helper Seat                                                                                      |      | Õ      |   | Conductor               |                 |               |
| Jump Seat                                                                                        |      | ŏ      |   |                         |                 | () Exception  |
| L                                                                                                |      | -      |   | Helper Seat             |                 | 0             |
|                                                                                                  |      |        |   | Jump Seat               |                 | 0             |
| Cab Electronics                                                                                  |      |        | ^ |                         |                 |               |
| Cab Element                                                                                      |      | Status |   | Cab Electronics         |                 |               |
| Alerter                                                                                          |      | 0      |   |                         |                 |               |
| Bell                                                                                             |      | Õ      |   | Cab Elemen              | it              | Status        |
| Computer Screens                                                                                 |      | ŏ      |   | Alerter                 |                 | 0             |
| Event Recorder/ LDARs                                                                            |      | ŏ      |   |                         |                 | 0             |
| Horn                                                                                             |      | ŏ      |   | Bell                    |                 | 0             |
| HOTD                                                                                             |      | ŏ      |   |                         | Cancel          |               |
| Speed Indicator                                                                                  |      | ŏ      |   | _                       |                 |               |
| Operator Display                                                                                 |      | ŏ      |   | Ad                      | dd Mechanical R | eport         |
| Voice Radio                                                                                      |      | ŏ      |   |                         |                 |               |
| Airconditioning<br>Heater<br>Hot Plate / Microwave<br>Refrigerator / Watercooler<br>Ride Quality |      | 00000  |   |                         |                 |               |
| Lighting                                                                                         |      |        | ^ |                         |                 |               |
| Cab Element                                                                                      |      | Status |   |                         |                 |               |
| Cab Lighting                                                                                     |      | 0      |   |                         |                 |               |
| Head / Ditch lights                                                                              |      | 0      |   |                         |                 |               |
| Mechanical Components                                                                            |      |        | ^ |                         |                 |               |
| Cab Element                                                                                      |      | Status |   |                         |                 |               |
|                                                                                                  |      |        |   |                         |                 |               |
| Doors and Seals                                                                                  |      | 0      |   |                         |                 |               |
| Door locks                                                                                       |      | 0      |   |                         |                 |               |
| Steps                                                                                            |      | 0      |   |                         |                 |               |
| Fire Extinguisher                                                                                |      | 0      |   |                         |                 |               |
| Windshield Wipers                                                                                |      | 0      |   |                         |                 |               |
| Windshield                                                                                       |      | 0      |   |                         |                 |               |
| Other Windows                                                                                    |      | 0      |   |                         |                 |               |
| Headliner                                                                                        |      | 0      |   |                         |                 |               |
| Floor                                                                                            |      | 0      |   |                         |                 |               |
| Defroster                                                                                        |      | 0      |   |                         |                 |               |
| Sun Visor                                                                                        |      | 0      |   |                         |                 |               |

#### Exhibit 24. Cab Quality Cab Elements

When you are done selecting all the elements that you want to report on, select the **Add Mechanical Report** button to complete your report and select **Submit Report** to confirm this subsystem mechanical report.

#### **Distributed Power**

Distributed Power is multiple locomotives in a train consist that communicate with each other wirelessly. In the background, they have a map of the terrain of the track. For efficiency in fuel and velocity, one locomotive may need to increase in velocity and another locomotive may need to decrease in velocity or brake to keep the train running smoothly on the track. For this, Distributed Power has various events, alarms, and faults to track in this section to improve technology and operations for the locomotive you have selected.

Hover over each event in the **Events** column and each **Fault** in the **Operator Reporter Faults** section to view a detailed definition. Events with more than one alarm have a drop-down list to select from in the **Alarms** column.

|                                  | [13] Mode Idle      |   |                                                 |
|----------------------------------|---------------------|---|-------------------------------------------------|
| Events                           | [13] Mode Traction  |   | Operator Reporter Faults                        |
| 35] Throttle Mode Miscompare     | [13] Mode DB Set-up | Ŷ | Radio Failure                                   |
|                                  |                     |   | Link Fail                                       |
| 32] Traction Step Miscompare     | [13] Mode DB        | _ | No DP Menu                                      |
|                                  | [13] Mode Charge    |   | PCS Unrecoverable (after linking)               |
| 33] Dynamic Brake Miscompare     | [13] Mode Speed     |   | No Tractive Effort                              |
|                                  |                     |   | Missing DP Components                           |
| 31] Direction Miscompare         | [13] Mode Invalid   |   | DP Remote does not load properly in Synchronous |
| on precion wiscompare            |                     | - | mode                                            |
|                                  |                     |   | DP unlinks spontaneously                        |
| 02] PIR Miscompare               |                     |   | DP Breaker(s) tripped                           |
|                                  |                     |   |                                                 |
| 98] Emergency Magnet Valve [EMV] | [22] EMV alarm      |   |                                                 |
| fiscompare                       |                     |   |                                                 |
| 22] Supply Error +5 VDC          |                     | ~ |                                                 |

Exhibit 25. Distributed Power Event, Alarm and Fault Types

When you are done selecting all the elements that you want to report on, select the **Add Mechanical Report** button to complete your report and select **Submit Report** to confirm this subsystem mechanical report.

#### Horsepower

Horsepower covers the percentage of horsepower coming from the engine. Horsepower Umler characteristics appear at the top in the **Equipment Configuration** section for the locomotive you have selected.

If the locomotive loses a traction motor, you can report the percentage of lost traction in this section.

Exhibit 26. Horsepower Percentage Status

| uipment Configuration |                       |
|-----------------------|-----------------------|
| orsepower             | 4300                  |
|                       |                       |
| Horsepower Status     | Status                |
| Engine HP Percent     | 100% (True 100%)      |
|                       | 75% (75%-99%)         |
|                       | Can<br>50% (50%-74%)  |
| Add Me                | echa<br>25% (25%-49%) |
| Video                 | <25% (1-24%)          |
| 0                     | 0% (True 0%)          |

When you are done selecting the status percentage, select the Add Mechanical Report button to complete your report and select **Submit Report** to confirm this subsystem mechanical report.

#### **Powered Axles**

Powered Axles covers the traction motors statuses. Powered Axles Umler characteristics appear at the top in the **Equipment Configuration** section for the locomotive you have selected. In the **Status** column, the **Traction Motor Cutout Count** must be greater than zero and cannot be larger than the axle count in Umler (shown in the Equipment Configuration section). When **Other** is selected for **TM Cutout Reason**, you are required to enter a comment to explain the reason.

To report **Dynamic Brake with TM Cutout**, select the **Status** column. Select once for a green **Pass** indicator, select twice for a red **Exception** indicator, or select three times to clear.

| Equipment Configuration     |                     |         |
|-----------------------------|---------------------|---------|
| Axle Count                  | 6                   |         |
| Powered Axles Count         | 6                   |         |
| Traction Motor Cutouts      | Y                   |         |
| Traction Motor Type         | AC                  |         |
| Truck Axle Count            | 3                   |         |
| Powered Axles Status        | Sta                 | atus    |
| Traction Motor Cutout Count | 2                   | 0       |
| TM Cutout Reason            | Other               | *       |
|                             | Leave a comme       | nt      |
|                             | Comment is required | 11.     |
| Dynamic Brake w/TM Cutout   | Ø                   | perable |

#### Exhibit 27. Powered Axles Status

When you are done selecting all the elements that you want to report on, select the **Add Mechanical Report** button to complete your report and select **Submit Report** to confirm this subsystem mechanical report.

#### Toilet

Toilet covers the components of a toilet. Toilet Umler characteristics appear at the top in the **Equipment Configuration** section for the locomotive you have selected.

Select the **Status** column for the Toilet Status you want to report. Select once for a green **Pass** indicator, select twice for a red **Exception** indicator, or select three times to clear. For **Toilet**, select the appropriate status from the drop-down list.

Exhibit 28. Toilet Status

| uipment Configurat |               |           |
|--------------------|---------------|-----------|
| ilet Type          | C             |           |
|                    |               |           |
| Toilet Status      |               | Status    |
| Modesty Lock       |               | Exception |
| foilet             |               |           |
|                    | Pass          |           |
| Toilet Pump        | Mechanical D  | efect     |
|                    | Sanitary Defe | ct        |
|                    | Cance.        |           |

When you are done selecting all the elements that you want to report on, select the **Add Mechanical Report** button to complete your report and select **Submit Report** to confirm this subsystem mechanical report.

#### Video

Video covers the components of a video cameras in the locomotive. Video Umler characteristics appear at the top in the **Equipment Configuration** section for the locomotive you have selected.

Select the **Status** column for the Video Status you want to report. Select once for a green **Pass** indicator, select twice for a red **Exception** indicator, or select three times to clear.

| Equipment Configuration |              |  |  |  |
|-------------------------|--------------|--|--|--|
| Camera Cab Image        | RAVW         |  |  |  |
| Camera Front Image      | RAVW         |  |  |  |
| Camera Rear Image       | NTEQ         |  |  |  |
| Video Status            | Status       |  |  |  |
| Camera Front Image      | () Exception |  |  |  |
| Camera Cab Image        | 0            |  |  |  |
| Cancel                  |              |  |  |  |
| Add Mechanical Report   |              |  |  |  |

When you are done selecting all the elements that you want to report on, select the **Add Mechanical Report** button to complete your report and select **Submit Report** to confirm this subsystem mechanical report.

Each subsystem has a comment field (<u>Exhibit 23</u>) that allows you to enter a comment that describes the subsystem health. Select the comment icon ( $\checkmark$ ) in the **Comment** column to enter a comment. The Edit Subsystem Comment pop-up is displayed (<u>Exhibit 30</u>).

Exhibit 30. Edit Subsystem Comment Pop-up

| Edit Subsystem Comment              |        |                |
|-------------------------------------|--------|----------------|
| Equipment NS 1000                   |        |                |
| Subsystem Distributed Power Comment |        |                |
| Distributed Power ok                |        |                |
|                                     |        |                |
|                                     |        |                |
|                                     |        |                |
|                                     |        |                |
|                                     |        |                |
|                                     |        |                |
|                                     |        |                |
|                                     |        |                |
|                                     |        |                |
|                                     |        | 11             |
|                                     |        | 20 / 1000      |
|                                     | Cancel | Update Comment |

Enter a comment describing the subsystem health and select **Update Comment**. The New Subsystem Health Report pop-up is redisplayed with the Comment field completed (<u>Exhibit 31</u>).

| SPLC *                           |        | Report Date                    |
|----------------------------------|--------|--------------------------------|
| 417500000                        | ۹      | 09/23/2022                     |
|                                  | NS 10  | 01                             |
| Severity                         |        | Comment                        |
|                                  |        |                                |
| Subsystem                        | Result | Comment                        |
| Cab Quality                      | 0      |                                |
| Distributed Power 🖍              | Ø Pass | distributed power is ok        |
| Dynamic Brakes                   | Ø Pass | dynamic brakes have been fixed |
| Energy Mgmnt System              | 0      | -                              |
| Horsepower                       | 0      |                                |
| Positive Train Control<br>System | Ø Pass | PTC issue resolved             |
| Powered Axles                    | 0      |                                |
| Toilet                           | 0      |                                |
| Video                            | 0      |                                |

Exhibit 31. New Health Report With Comments

Select Submit Report. A confirmation pop-up is displayed (Exhibit 32).

#### Exhibit 32. New Health Report Confirmation Pop-up

| All finished?                                    |               |  |
|--------------------------------------------------|---------------|--|
| Confirm the submission of the inspection report. |               |  |
| Keep Editing                                     | Submit Report |  |

Select Submit Report again to save the report and update the Equipment page (Exhibit 33).

Exhibit 33. Subsystem Health Status Updated

| Subsystem Status    | :      |
|---------------------|--------|
| Subsystem           | Health |
| Video               | Ø Pass |
| Cab Quality         | Ø Pass |
| Distributed Power   | Ø Pass |
| Dynamic Brakes      | Ø Pass |
| Energy Mgmnt System | Ø Pass |
| Horsepower          | Ø Pass |

Tip! You can select the vertical ellipsis (:) and then select History View to see the status history.

### Managing Foreign Repair Authorizations

Select **Manage Foreign Repair Authorizations** from the Locomotive Health and Status menu bar to view and grant foreign equipment repair authorizations to other railroads as well as view the railroads for which you have been granted foreign repair authorizations (<u>Exhibit 34</u>).

Exhibit 34. Manage Foreign Repair Authorizations Page

| Equipment | Manage Foreign Repair Authorizations   | User Guide                         |
|-----------|----------------------------------------|------------------------------------|
| BNSF Fo   | oreign Equipment Repair Authorizati    | ons                                |
| Grant a   | authorization to perform FIO work (Jol | o Code 1095)                       |
|           |                                        | Foreign Authorizations Granted to: |
|           |                                        | CSXT NS KCS CN UP CP               |
|           |                                        | My Foreign Authorizations          |
|           |                                        | CSXT NS KCS CN UP CP               |

The Foreign Authorizations Granted to section shows, in green, the railroads that you have granted authorization to perform foreign repairs.

You can grant authorizations to additional railroads by simply selecting their mark in the **Foreign Authorizations Granted to** section. Locomotive Health and Status displays a message confirming the change (<u>Exhibit 35</u>) and updates the **Foreign Authorizations Granted to** section (<u>Exhibit 36</u>).

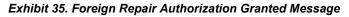

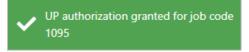

Exhibit 36. Manage Foreign Repair Authorizations With Added Authorization

| Eq | uipment  | Manage Foreign Repair Authorizations | User Guide                         |
|----|----------|--------------------------------------|------------------------------------|
|    | BNSF Foi | reign Equipment Repair Authorizati   | ons                                |
|    | Grant au | Ithorization to perform FIO work (Jo | b Code 1095)                       |
|    |          |                                      | Foreign Authorizations Granted to: |
|    |          |                                      | CSXT NS KCS CN UP CP               |
|    |          |                                      | My Foreign Authorizations          |
|    |          |                                      | CSXT NS KCS CN UP CP               |

You can remove the authorizations you have granted by selecting a green highlighted mark in the **Foreign Authorizations Granted to** section.

The **My Foreign Authorizations** section shows, in green, the railroads that have granted you authorization to perform foreign repairs. This section is view only – you cannot perform any actions in this section.

### Appendix A. Using a Mobile Device

When you use Locomotive Health and Status on a mobile device, all of the functionality is available; however, there are a few differences in the user interface. Exhibit 37 identifies the screen elements of the Locomotive Health and Status mobile interface.

|                |       |             |          |          |            | User Menu        |
|----------------|-------|-------------|----------|----------|------------|------------------|
| Equipment Menu | Locon | notive Self | f Servic | e        | <b>å</b> , |                  |
|                | Ec    | quipment Se | arch     |          | Q :        |                  |
|                | Umler | Characte    | ristics  |          |            | View Menu        |
|                |       | No Equi     | ipment S | Selected |            |                  |
|                |       |             |          |          |            |                  |
|                |       |             |          |          |            |                  |
|                |       |             |          |          |            |                  |
|                |       |             |          |          |            |                  |
|                |       |             |          |          |            |                  |
|                |       |             |          |          |            |                  |
|                |       |             |          |          |            |                  |
|                |       |             |          |          |            |                  |
|                |       |             |          |          |            |                  |
|                |       |             |          |          |            |                  |
|                |       |             |          |          |            |                  |
|                |       |             |          |          |            | Information Tabs |
|                |       |             |          |          |            |                  |
|                |       | UMLER       | FED      | SUBSYS   |            | ]                |

#### Exhibit 37. Mobile Interface Screen Elements

The User Menu icon (A) enables you to view your logged in user ID, view your mark, and select Sign Out.

The Equipment Menu icon  $(\equiv)$  enables you to see additional options, including:

- Last Search Redisplays the Equipment Search Results pop-up (Exhibit 7).
- Launch Umler Performs an Umler Search for the selected piece of equipment (provided you have the proper Umler permissions).
- Equipment Status Redisplays the Equipment Status (if you are on another screen).
- <u>Managing Foreign Repair Authorizations</u> Enables you to view/grant foreign equipment repair authorizations to other railroads and view the railroads for which you have been granted foreign repair authorizations.

- User Guide View the Locomotive Health and Status User Guide (this document).
- <u>Creating a Health Report</u> Enables you to create a new Subsystem Health Report for the selected piece of equipment.

The View Menu (**:**) enables you to switch views when viewing the Federal Inspection Status and the Subsystem Health Status. Depending on the status you are viewing, you can switch between **Exception View, Full Status View**, and **History View**. See <u>Viewing Federal Inspection Status</u> Information and <u>Viewing Subsystem Status Information</u> for more information.

The Information Tabs enable you to switch between viewing Umler Characteristics, Federal Inspection Status information, and Subsystem Status information (<u>Exhibit 38</u>).

Exhibit 38. Mobile Interface Showing Umler Characteristics

|                                                       | second and       |
|-------------------------------------------------------|------------------|
| Umler Characteristics ~ NS 1                          |                  |
| Last Location PAS ~ MECHANICVILLE, NY ~ I<br>days ago | 06/15/2020 ~ 399 |
| General                                               | ~                |
| Cab Quality                                           | ~                |
| Distributed Power                                     | ~                |
| Dynamic Brakes                                        | ~                |
| Energy Management                                     | ~                |
| Horsepower                                            | ~                |
| Powered Axles                                         | ~                |
| PTC                                                   | ~                |
| Toilet                                                | ~                |
| Video                                                 | ~                |
|                                                       |                  |

If numbers are present on the FED and/or SUBSYS tabs, this indicates the number of exceptions present on the tabs.